# **Selgitused "Tootmisega seotud investeeringud vesiviljelusse" maksetaotluse täitmiseks**

#### **Sisukord**

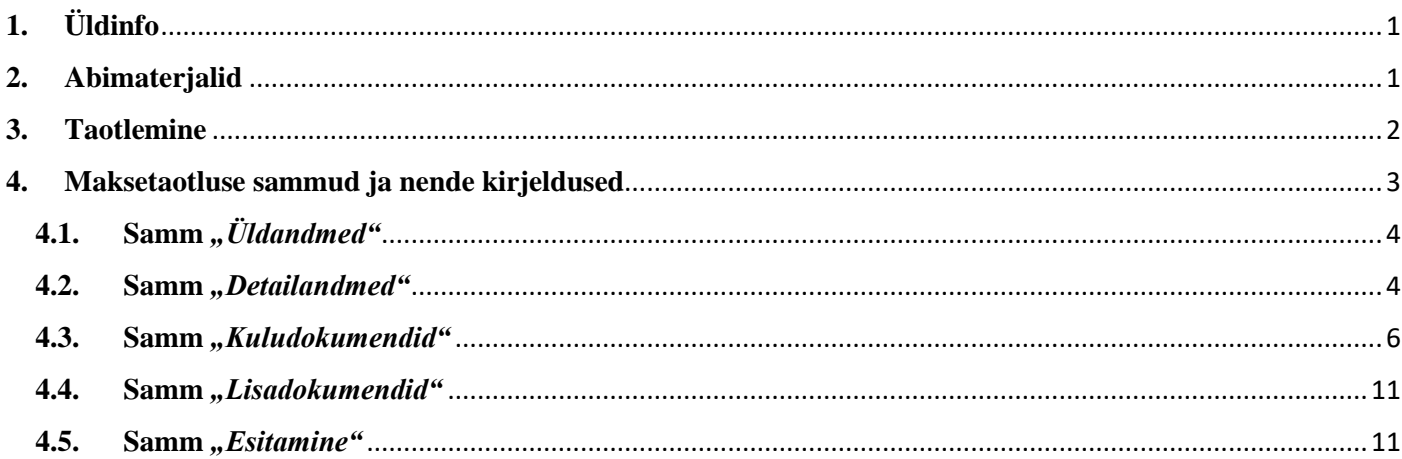

### **1. Üldinfo**

<span id="page-0-0"></span>Maksetaotluse täitmine koosneb viiest sammust, mis tuleb järjest läbida. Järgmisesse sammu ei ole võimalik enne edasi liikuda, kui kõik kohustuslikud andmed on eelnevasse sammu sisestatud. Maksetaotlusi saab sisestada e-PRIA-s.

### <span id="page-0-1"></span>**2. Abimaterjalid**

**Kasutusjuhend** on e-PRIAs leitav nupu vajad abi? Vajuta sija alt ja alati kättesaadav taotluse täitmise kõikides sammudes.

Küsimärgi kujutisega ikoonide <sup>o</sup> juures on näha üksikute väljade abiinfot.

### **PRIA infotelefonid (tööpäevadel kell 9.00-16.00)**

• PRIA investeeringutoetuste infotelefon 737 7678

### **PRIA klienditoe e-post**: [info@pria.ee](mailto:info@pria.ee)

#### **Ekraanipildi jagamine**

PRIA teenistujaga saab jagada ekraanipilti e-PRIA kuvast. Ekraanipildi jagamine tuleb PRIA teenistujaga eelnevalt kokku leppida.

Ekraanipildi jagamiseks tuleb vajutada nuppu vajad abi? Vajuta sija ning siis <sup>Jaga PRIA töötajaga enda ekraanipilti</sup> Pärast nupule vajutamist genereeritakse kliendi arvuti ekraanile unikaalne kood, mis tuleb öelda teenistujale, kellega ekraanipilti jagada soovitakse. Ühenduse loomisel kuvatakse kliendile teade teenistuja nimega, kellega on ekraanipilt jagatud.

Klient saab soovi korral igal ajahetkel sessiooni katkestada. PRIA teenistuja näeb pilti vaid kliendi sellest e-PRIAs olevast ekraanivaatest, millel klient samaaegselt tegutseb. PRIA teenistuja ei saa kliendi eest ühtegi valikut teenuses ära teha.

#### <span id="page-1-0"></span>**3. Taotlemine**

Maksetaotluse esitamine toimub elektroonselt [e-PRIA](https://epria.pria.ee/login/#/login) kaudu. e-PRIA portaali sisenemiseks on vaja ID-kaarti (ja selle PIN koode) või Mobiil-IDd. Siseneda on võimalik ka kasutades TARA (turvaline autentimine asutuste e-teenustesse) teenust, kus lisavõimalusena saab sisse logida kasutades pangalinki või Smart-IDd.

Kõigepealt sisene [e-PRIAsse](https://epria.pria.ee/login/#/login) ja vali autentimise võimalus (vt Pilt 1).

Kasutaja autentimiseks on kolm võimalust:

- Siseneda ID-kaardiga
- Siseneda Mobiil-IDga
- Siseneda läbi TARA-teenuse

#### *Pilt 1. Kasutaja autentimine*

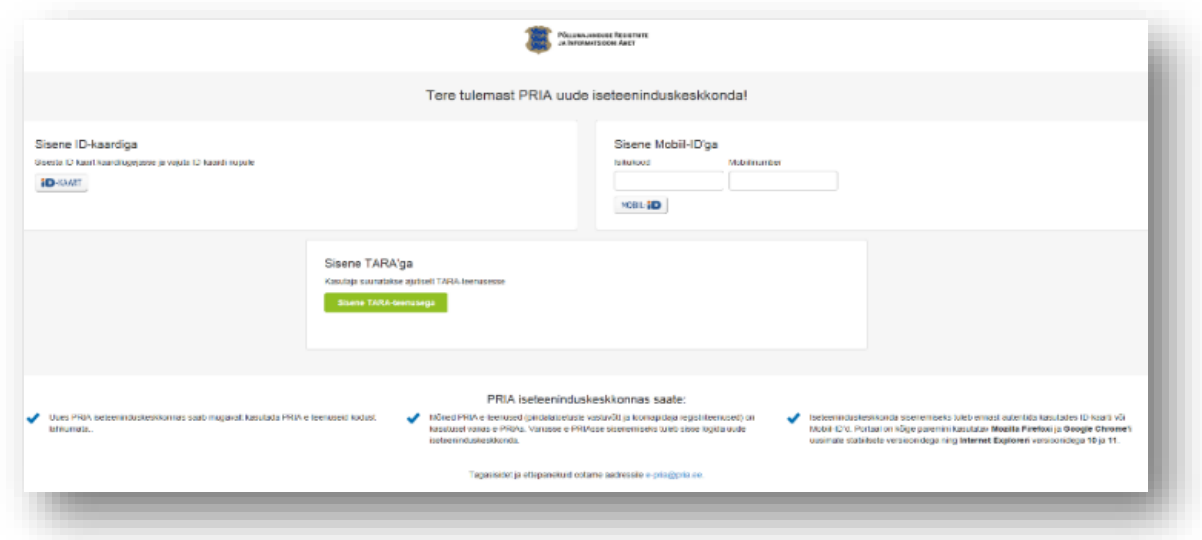

e-PRIA keskkonda sisenemisel vali *"Taotlemine"* (vt Pilt 2) ja seejärel vajuta nuppu

Esita maksetaotlus/kulutuste aruanne

"*Esita maksetaotlus/kulutuste aruanne*" (vt Pilt 3), mille järel

avaneb taotlustoimik, kuhu saad esitada maksetaotlusele vajalikud andmed (vt Pilt 4).

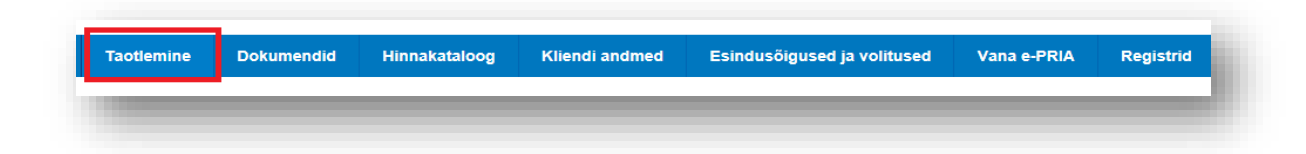

*Pilt 3. Esita maksetaotlus*

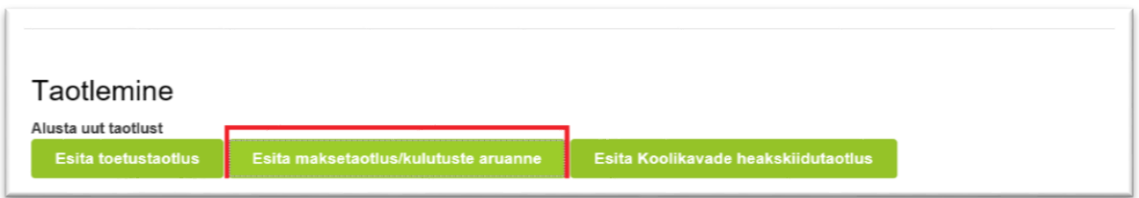

*Pilt 4. Valitakse taotlustoimik*

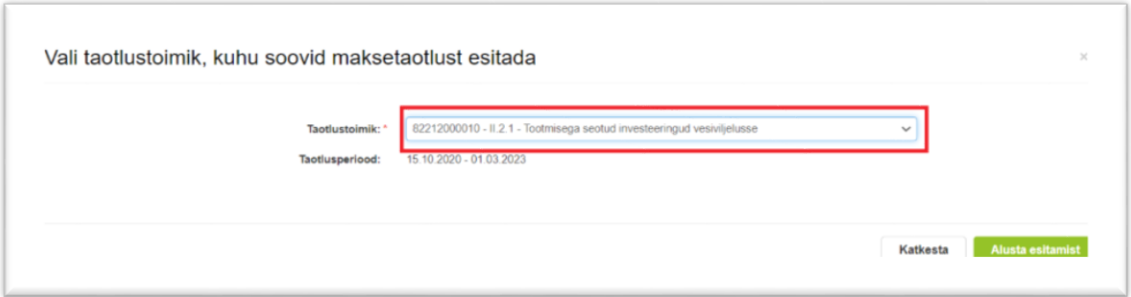

### <span id="page-2-0"></span>**4. Maksetaotluse sammud ja nende kirjeldused**

Maksetaotluse täitmisel tuleb kõik vajalikud dokumendid sisestada erinevate sammude kohustuslikele väljadele (vt Pilt 5).

Maksetaotlus koosneb viiest sammust.

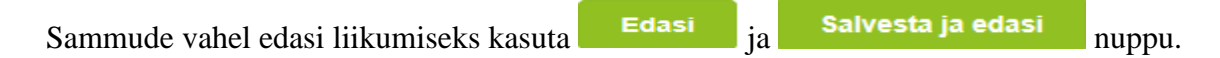

*Pilt 5. Maksetaotluse sisestamine ja esitamine*

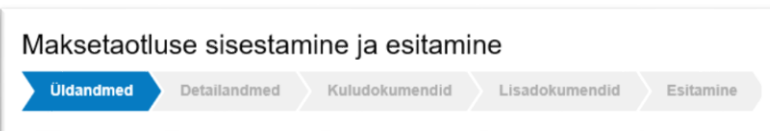

### <span id="page-3-0"></span>**4.1. Samm** *"Üldandmed"*

## Üldandmed

Üldandmete samm koosneb kahest plokist (vt Pilt 6):

**Taotleja andmed**. Süsteem kuvab ekraanile PRIAle esitatud isiku- ja kontaktandmed taotluse menetluses vajalike toimingute ja infovahetuse läbiviimiseks. Isiku- ja kontaktandmeid saab uuendada e-PRIAs "*Kliendi andmed*" sakis.

**Volitatud esindaja andmed taotluse menetlemisel**. Süsteem kuvab ekraanile taotleja esindaja isiku- ja kontaktandmed, kellega PRIA võtab esmajärjekorras ühendust juhul, kui esitatud taotluse osas tekib küsimusi või on vaja edastada infot. Kui taotlejal on mitu esindajat ja esitatava taotluse osas soovitakse anda PRIAle kontaktisikuks mõni teine esindusõigust omav isik, siis saab seda teha vajutades nupule "*Vaheta esindaja*".

Seadusjärgsed õigused on automaatselt päritud Äriregistrist. Vajadusel saab ka volitusi anda siinsamas keskkonnas, valides ülemiselt menüüribalt **Esindusõigused ja volitused** "Esindusõigused ja volitused".

### *Pilt 6. Üldandmed*

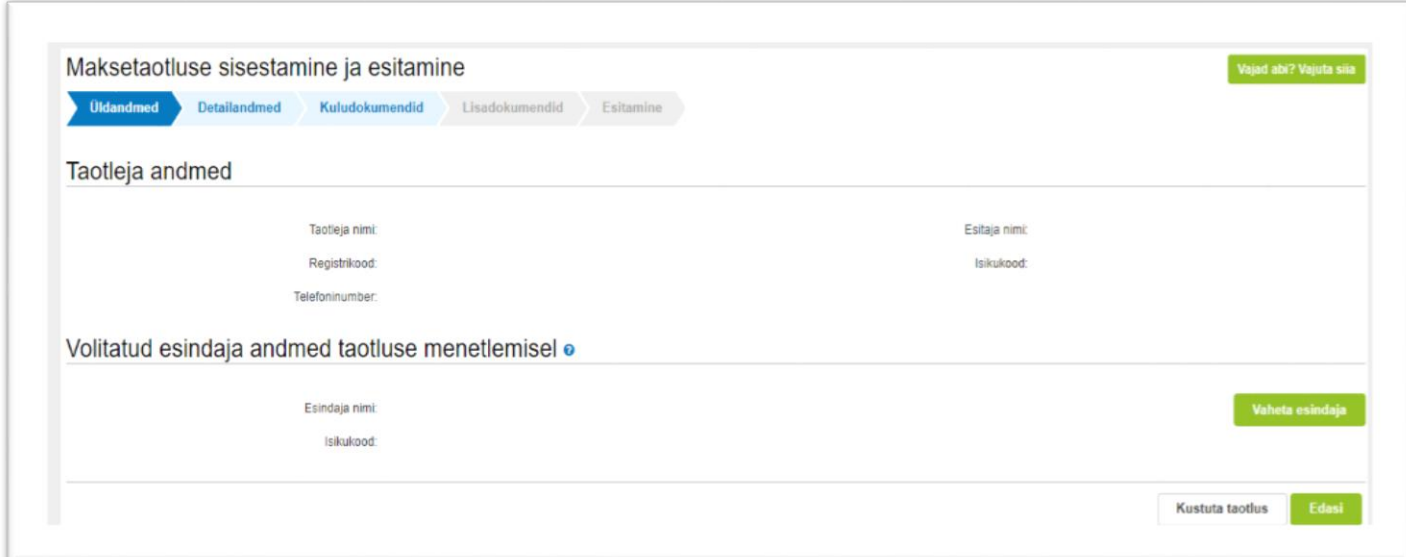

#### <span id="page-3-1"></span>**4.2. Samm** *"Detailandmed"*

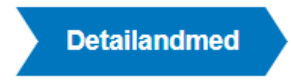

Detailandmete samm koosneb kahest plokist (vt Pilt 7):

### *Pilt 7. Detailandmed*

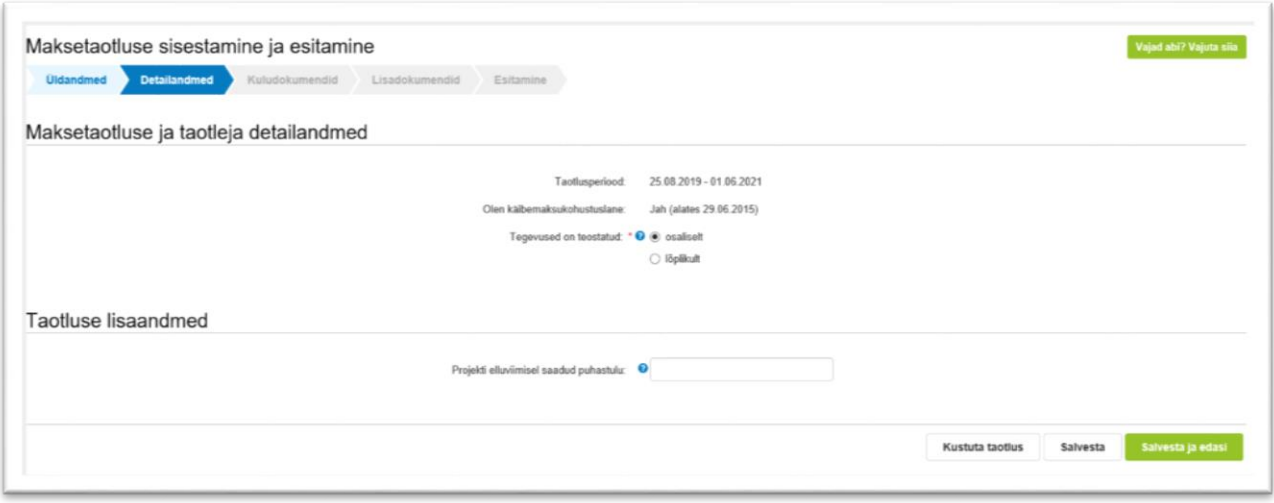

**Maksetaotluse ja taotleja detailandmete** sisestamise ja esitamise sammus on kajastatud taotlusperioodi käibemaksukohustuslaseks olemise info. Mainitud andmed lisanduvad vormile automaatselt Äriregistrist. Selles sammus tuleb märkida, kas tegevused maksetaotlusel on esitatud osalisena või lõplikuna ehk kas kõik tegevused on teostatud lõplikult või mitte (vt Pilt 7). Vastusevariant "*Osaliselt*" tuleb valida juhul, kui toetatava tegevuse elluviimine on pooleli ning plaanis on veel maksetaotlusi esitada, arvestades meetme määruses sätestatud maksimaalset lubatud maksetaotluste arvu. Vastusevariant "*Lõplikult*" valitakse, kui kõik toetatavad tegevused on ellu viidud või kui loobutakse osade tegevuste elluviimisest ning tegemist on vaadeldava toetustaotluse kohta esitatava viimase maksetaotlusega.

**Taotluse lisaandmete osas** märgitakse projekti elluviimisel saadud puhastulu.

Salvesta ja edasi

Edasi liikuge järgmisesse sammu **"** "*Salvesta ja edasi*" nupuga.

### <span id="page-5-0"></span>**4.3.Samm** *"Kuludokumendid"*

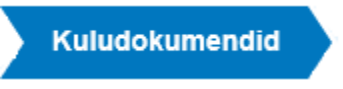

## *Pilt 8. Kuludokumendid*

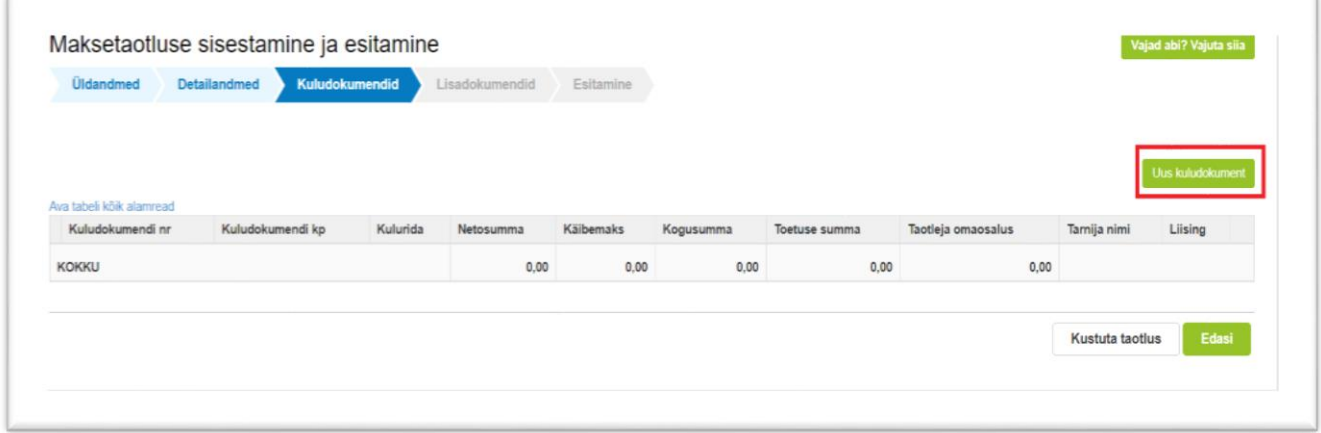

Kuludokumentide sisestamiseks klõpsake uue kuludokumendi nupule (vt Pilt 8).

### *Pilt 9. Kuludokumendi sisestamine*

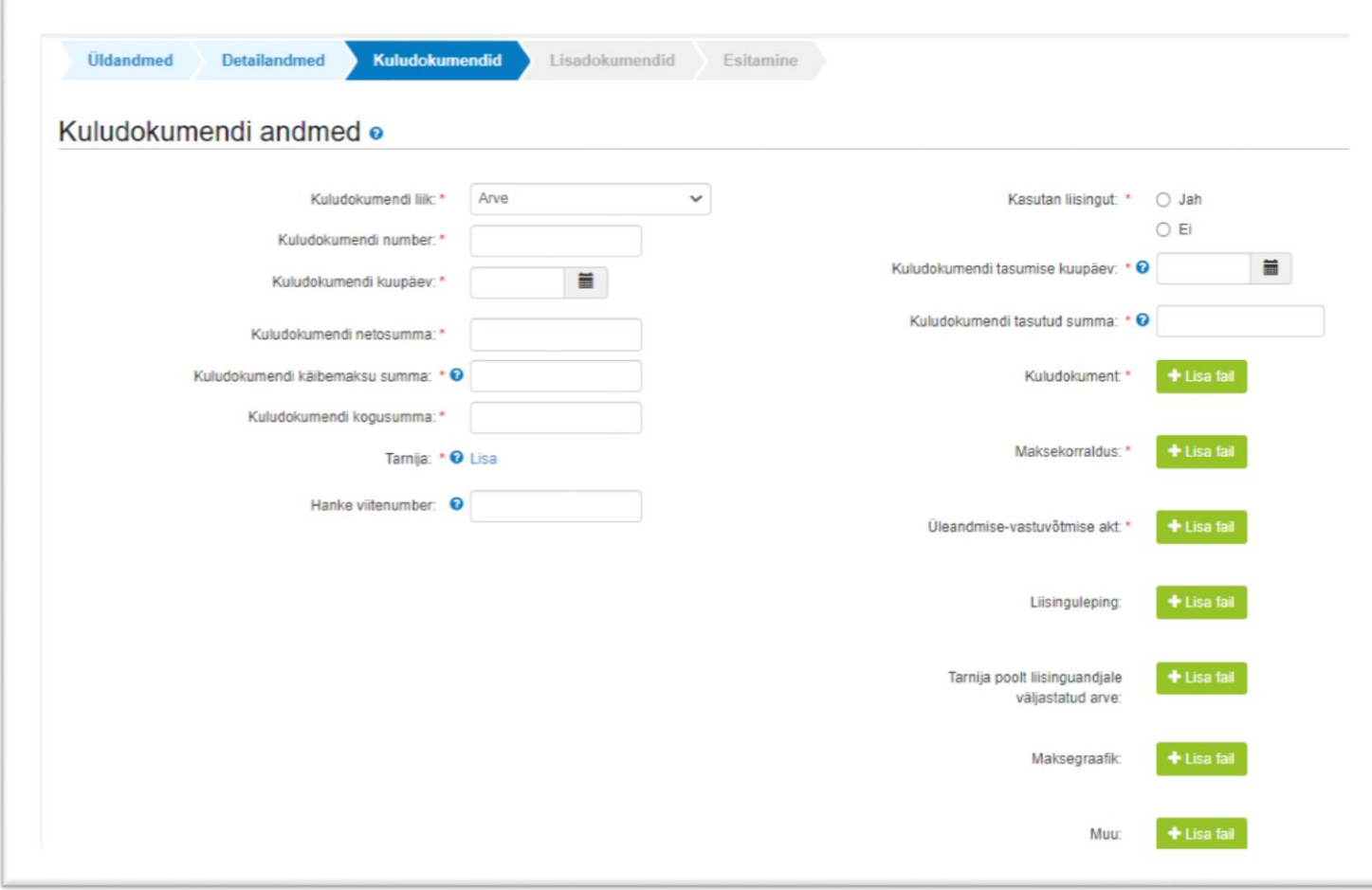

Avaneb aken (vt Pilt 9), kus on võimalik sisestada **kuludokumendi andmed**. Valitakse kuludokumendi liik: arve, arve-saateleht, ostu-müügileping või muu. Valides kuludokumendi liigi, avanevad lisafailide lisamise võimalused. Kindlasti tuleb lisada kuludokument/arve, maksekorraldus ja üleandmise-vastuvõtmise akt. Ülejäänud valikud ei ole kohustuslikud, kui antud dokumendid ei ole tegevusega seotud.

Andmed, mis tuleb kindlasti sisestada, on kuludokumendi number ja selle väljastamise kuupäev, netosumma, käibemaks ja kogusumma. Käibemaksu toetamise info kuludokumendi sisestamisel tekib automaatselt (pärast seda kui on sisestatud kuludokumendi liik, number ja kuupäev) sõltuvalt sellest, kas taotleja on käibemaksukohustuslane või mitte. Märkige ka kuludokumendi tasumise kuupäev ja tasutud summa.

Seejärel märkige tarnija (vt Pilt 10), valige kas tegu on juriidilise või eraisikuga ja salvestage andmed

kasutades *"Salvesta"* nuppu.

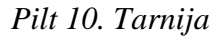

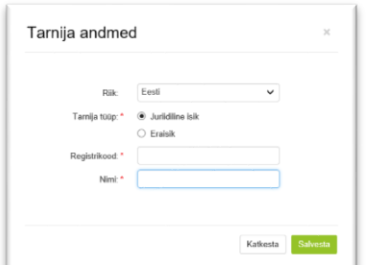

Kui esitatav kuludokument on seotud toetatava tegevusega, mille elluviimiseks on korraldatud hange Riigihangete seaduse kohaselt, siis maksetaotluse sisestamise kuval tuleb kirja panna selle hanke viitenumber. Kui tegevuse elluviimiseks ei ole hanget korraldatud, siis jääb antud väli tühjaks.

Taotleja peab märkima, kas toetatava tegevuse puhul on kasutatud liisingut või ei. Kui märgitakse "*Jah*", siis tuleb lisada ka liisingupartneri nimi, registrikood, liisinglepingu number ja lepingu sõlmimise kuupäev.

Peale kuludokumendi sisestamist peab selle siduma tegevusega (vt Pilt 11), vajutades nupule *[Lisa], Lisa*", seejärel avaneb uus aken (vt Pilt 12).

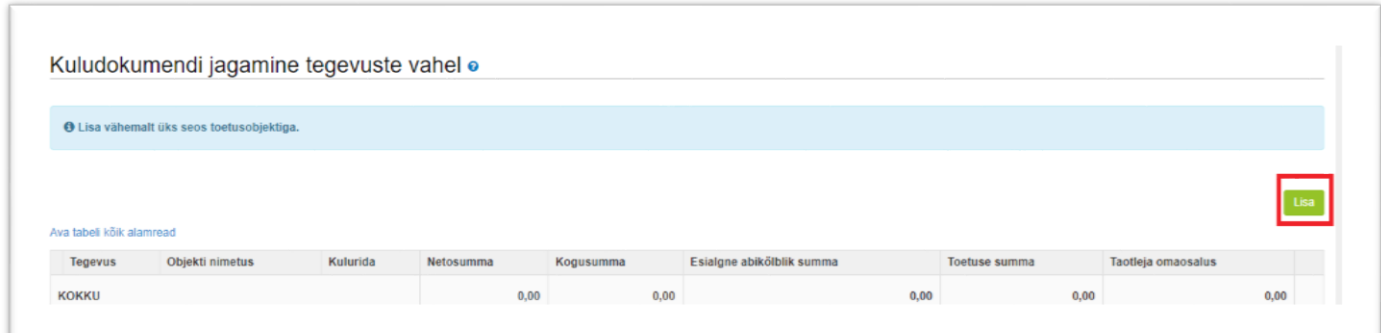

## *Pilt 12. Valitakse tegevus*

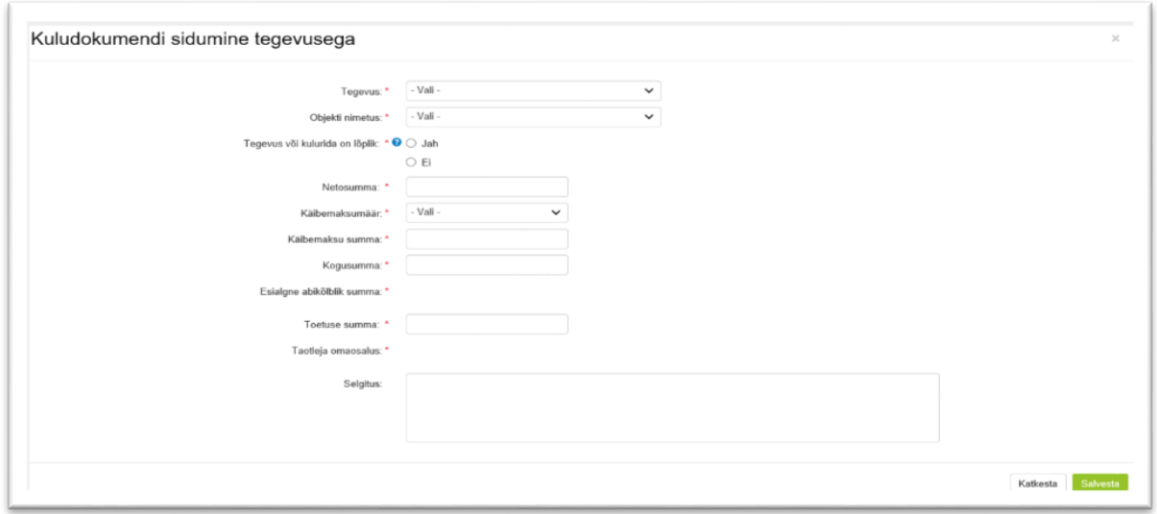

*Pilt 13. Tegevus on seotud, kas põhi- või kõrvaltegevusega*

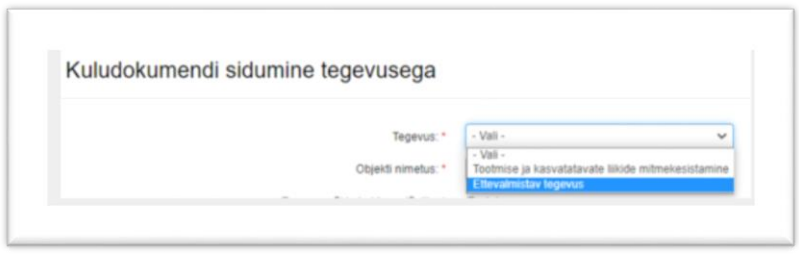

Märkige kõik andmed (vt Pilt 12) ja salvestage leht.

Seejärel peab märkima, kas esitatud kuludokumendil on toetusega mitteseotud kulusid (vt pilt 14).

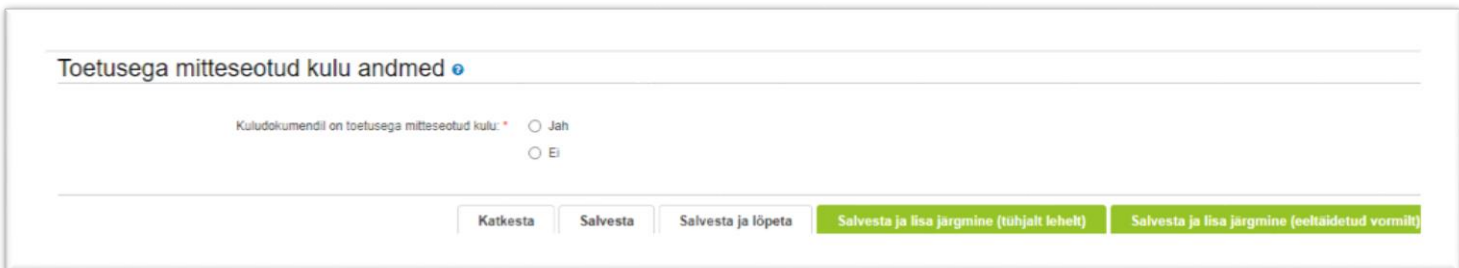

Kuludokumendi andmete sammu lõpus (vt Pilt 14) tuleb märkida, kas kuludokumendil on taotlusega mitte seotud kulu andmeid. Kui kõpsata valikul *"Jah"*, siis tuleb täpsustada milline kulu on mitteseotud kulu.

Selleks, et lisada uus kuludokument, on sammust võimalik edasi liikuda kahel viisil (vt pilt 15). Selleks

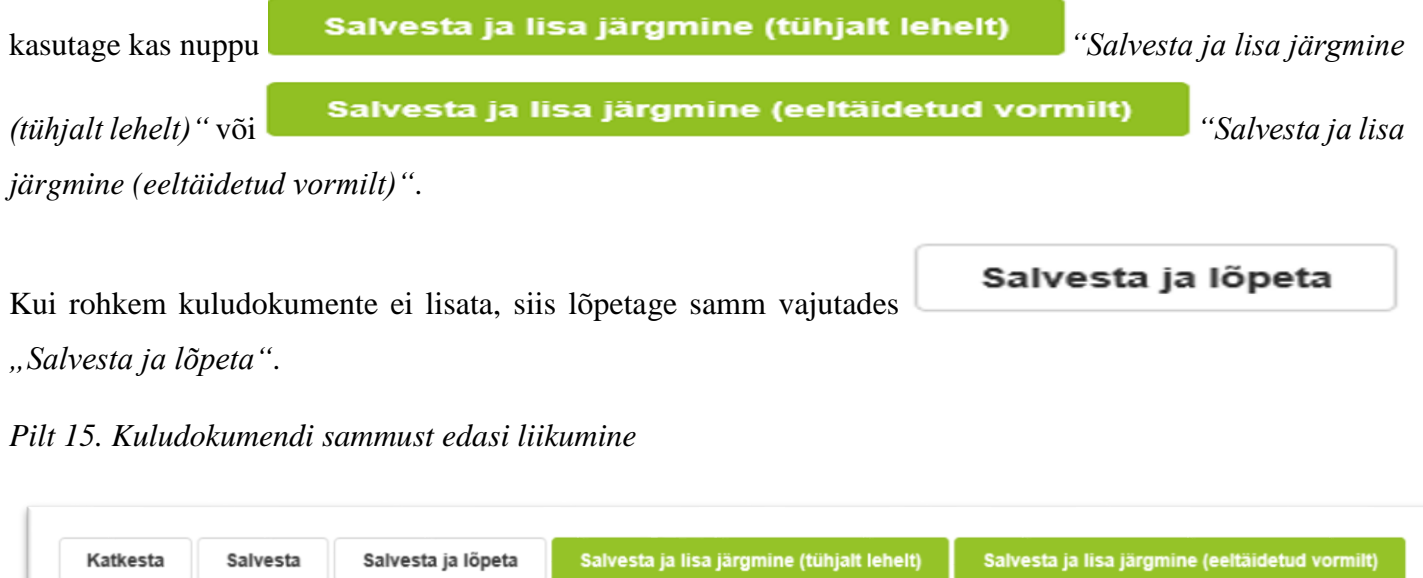

Teie sisestatud andmed on nähtavad kuludokumendi andmete lehel (vt Pilt 16).

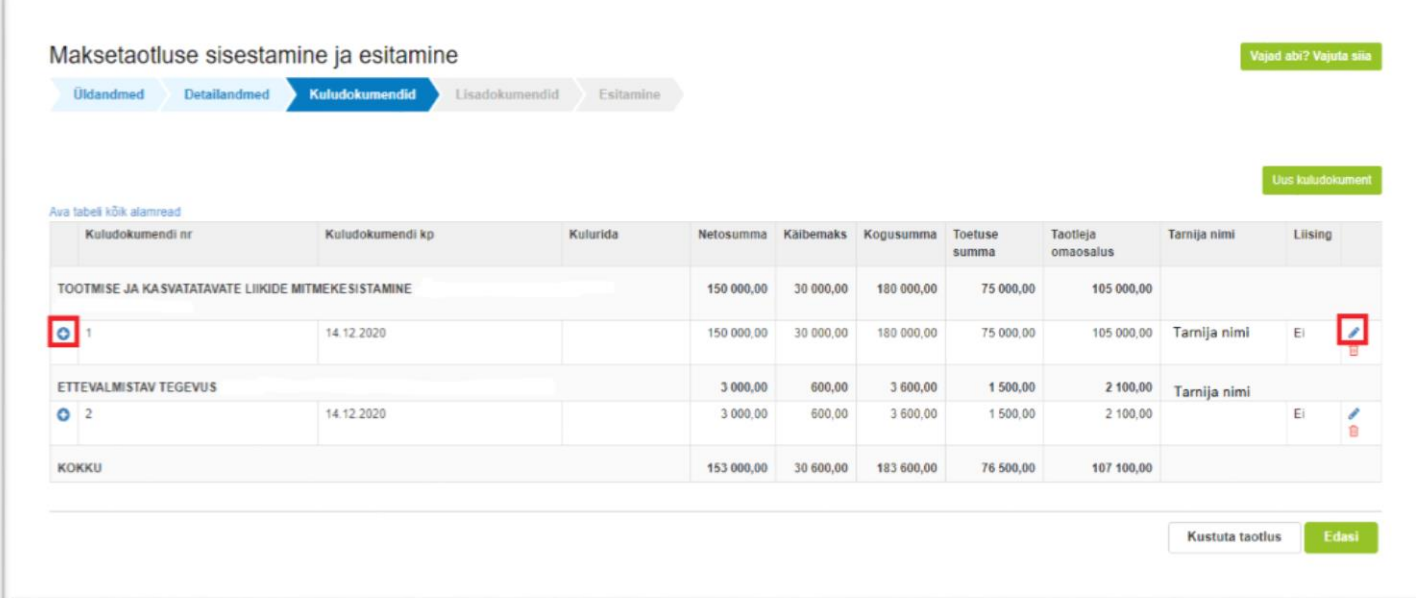

Punase kastiga tähistatud plussmärki vajutades (vt Pilt 16) on võimalik vaadata sisestatud kuludokumendi andmeid ja neid vajadusel tegevuste lõikes muuta. Selleks klõpsake pliiatsi nupul (vt Pilt 16).

Peale kuludokumentide sisestamist ja plussmärgile vajutamist, on kõik sisestatud dokumendid näha ühel ekraanivaatel (vt Pilt 17).

*Pilt 17. Maksetaotluse vaade peale kuludokumentide sisestamist*

|                                                    | Maksetaotluse sisestamine ja esitamine    |                          |          |            |           |            |               |                    |                    |              |  |
|----------------------------------------------------|-------------------------------------------|--------------------------|----------|------------|-----------|------------|---------------|--------------------|--------------------|--------------|--|
| Üldandmed Detailandmed Kulusbalanmendid            |                                           | Lisadokumendid Esitamine |          |            |           |            |               |                    |                    |              |  |
|                                                    |                                           |                          |          |            |           |            |               |                    |                    | Uus kuludoku |  |
| Aus tabel kok alarmead                             |                                           |                          |          |            |           |            |               |                    |                    |              |  |
| Kuludokumendi nr                                   | Kuludokumendi ko                          |                          | Kulunida | Netosumma  | Kaibemaks | Kogusumma  | Toetuse summa | Tactleja omaosalus | Tamija nimi        | Liising      |  |
| TOOTMISE JA KASVATATAVATE LIIKIDE MITWEKESISTAMINE |                                           |                          |          | 150 000,00 | 30 000,00 | 180 000,00 | 75 000,00     | 105 000,00         |                    |              |  |
| $\bullet$                                          | 08.12.2020                                |                          |          | 150 000.00 | 30 000,00 | 180 000,00 | 75 000,00     |                    | 105 000,00 Tarnija | E            |  |
|                                                    | Kuludokumendi lik: Arve                   |                          |          |            |           |            |               |                    |                    |              |  |
|                                                    |                                           |                          |          |            |           |            |               |                    |                    |              |  |
|                                                    | Kaludokumendi nelosumma: 150 000.00       |                          |          |            |           |            |               |                    |                    |              |  |
|                                                    | Kuludokumendi kogusumma: 180 000,00       |                          |          |            |           |            |               |                    |                    |              |  |
|                                                    | Tamja registi- või iskukood:              | kood                     |          |            |           |            |               |                    |                    |              |  |
|                                                    | Tasumise kuupäev: 08.12.2020              |                          |          |            |           |            |               |                    |                    |              |  |
|                                                    | Tasutud summa: 180 000.00                 |                          |          |            |           |            |               |                    |                    |              |  |
|                                                    | Kuludokument test 1.docx                  |                          |          |            | 11.1 kS   |            |               |                    |                    |              |  |
|                                                    | Maksekorraldus                            | test 2 dock              |          |            | 11.116    |            |               |                    |                    |              |  |
|                                                    | Üleandmise-vastuvõtmise akt 1 sst 3 door. |                          |          |            | 11.1 kS   |            |               |                    |                    |              |  |
|                                                    | Tegevus või kulurida on lõplik: Jah       |                          |          |            |           |            |               |                    |                    |              |  |
|                                                    | Seights:                                  | selgitus                 |          |            |           |            |               |                    |                    |              |  |
|                                                    |                                           |                          |          |            |           |            |               |                    |                    |              |  |
| KOKKU                                              |                                           |                          |          | 150 000,00 | 30 000,00 | 180 000,00 | 75 000,00     | 105 000,00         |                    |              |  |
|                                                    |                                           |                          |          |            |           |            |               |                    |                    |              |  |

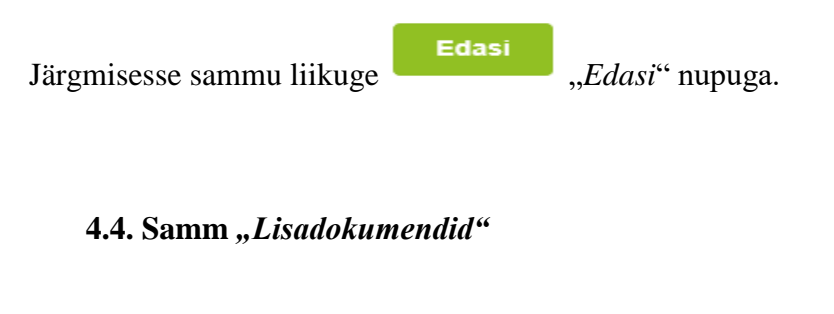

<span id="page-10-0"></span>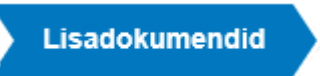

Lisadokumentide sammus saab lisada näiteks ehitise kasutusloa, kui see on antud taotluses vajalik.

*Pilt 18. Lisadokumendi sisestamine*

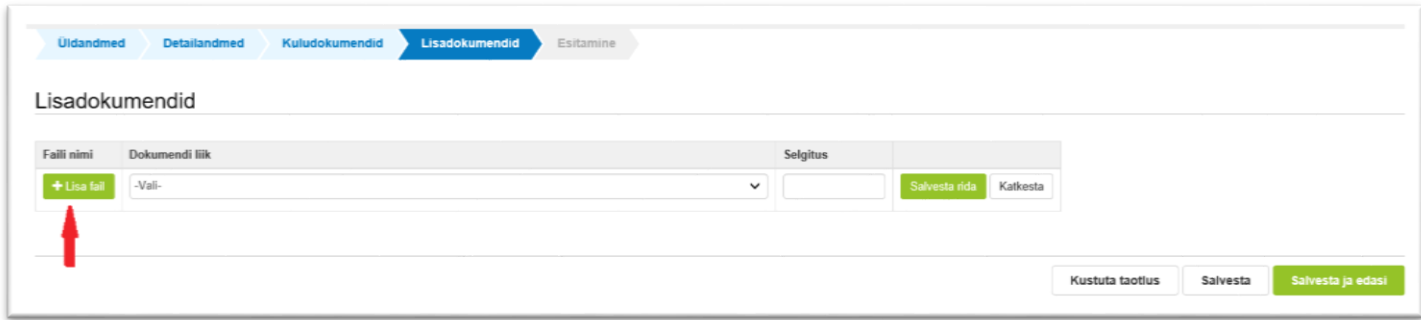

Lisadokument lisage vajutades nuppu "*Lisa fail"* (vt Pilt 18). Pärast faili lisamist valige dokumendi liik ja

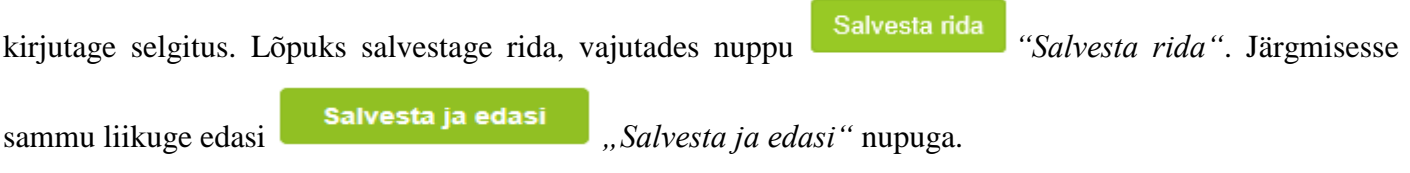

### <span id="page-10-1"></span>**4.5. Samm** *"Esitamine"*

# **Esitamine**

Esitamise sammus saab taotleja kontrollida, kas taotletav toetuse summa on õige. Samuti saab avada esitatud maksetaotluse PDF-failina, millelt saab üle kontrollida kõik esitatud andmed ning nende õigsus (vt Pilt 19).

Lõplikuks esitamiseks vajutage *"Esita taotlus"* nuppu.

### *Pilt 19. Maksetaotluse esitamine*

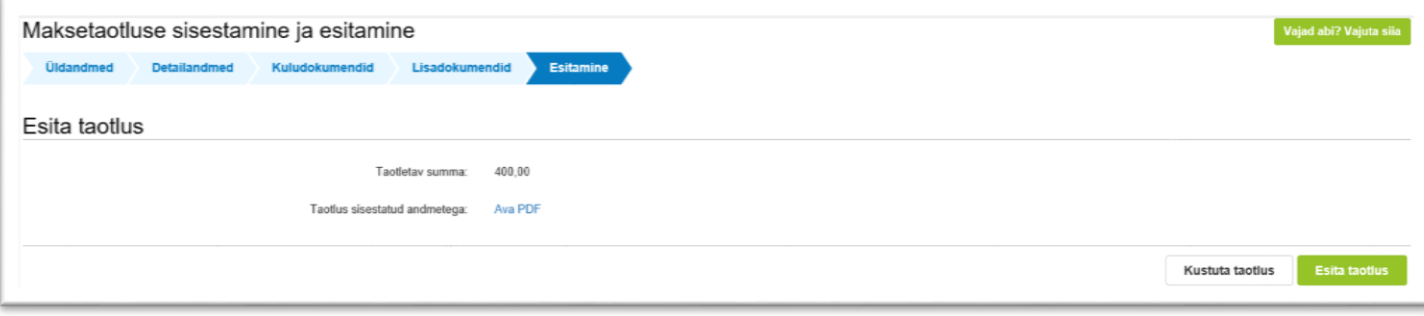